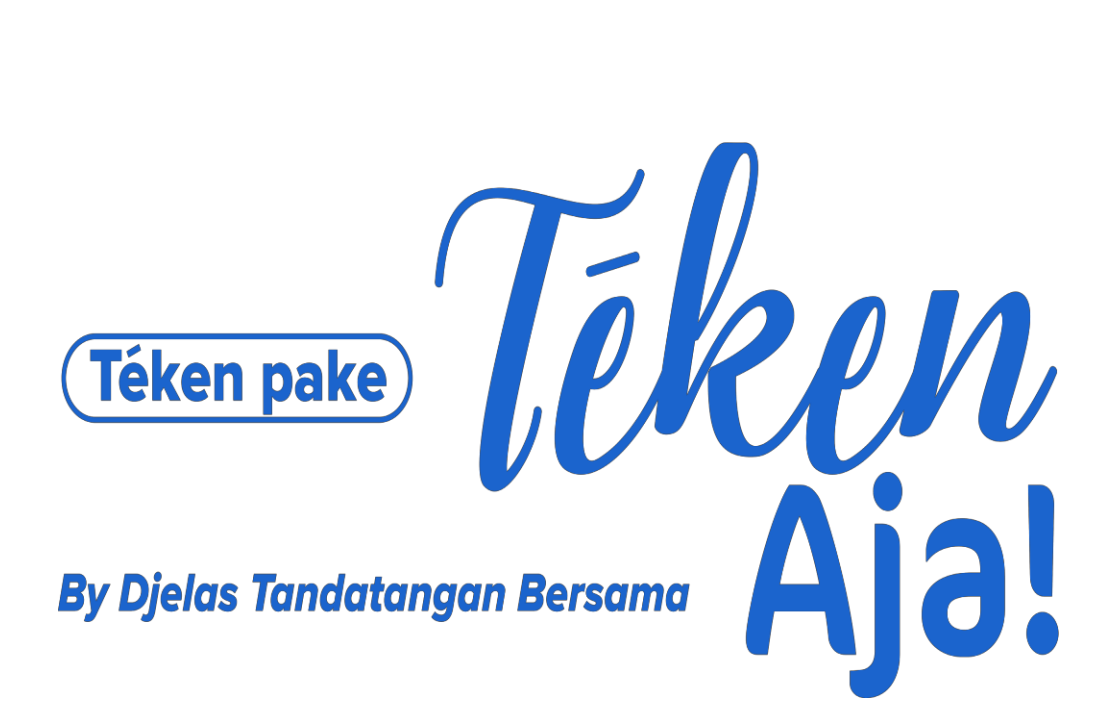

# **PT. DJELAS TANDATANGAN BERSAMA**

# **Panduan Tanda Tangan Elektronik**

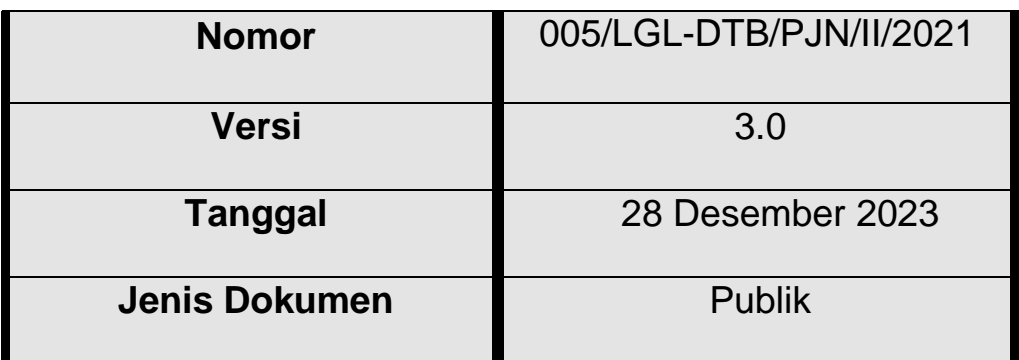

28 Desember 2023

Chief Operating Officer

Rony Tanrim

### Keterangan Revisi Dokumen

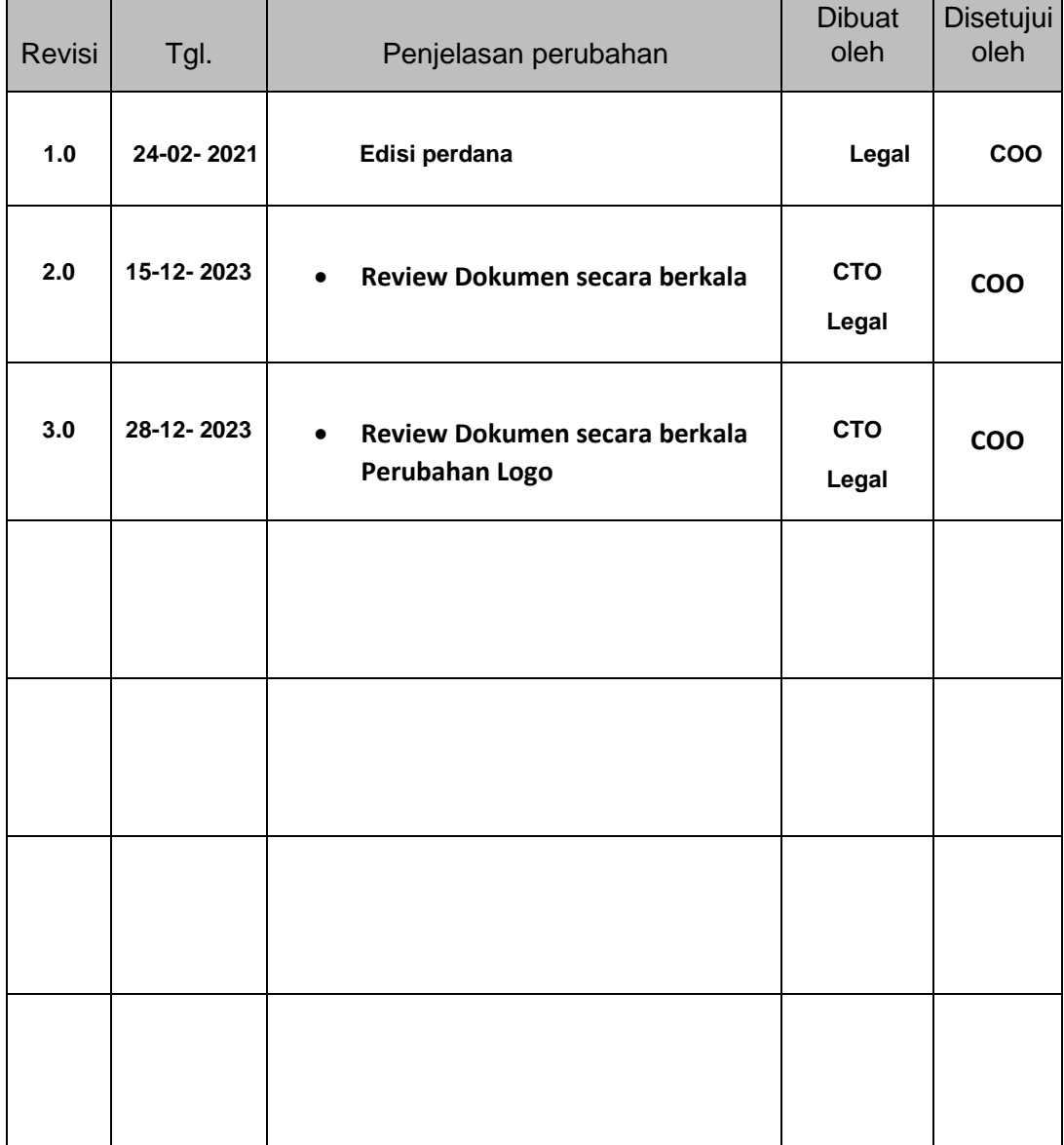

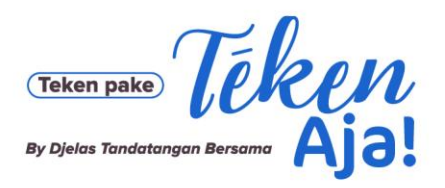

Jl. Bangka Raya No. 21, Pela Mampang, Jakarta Selatan 12720

### Daftar Isi:

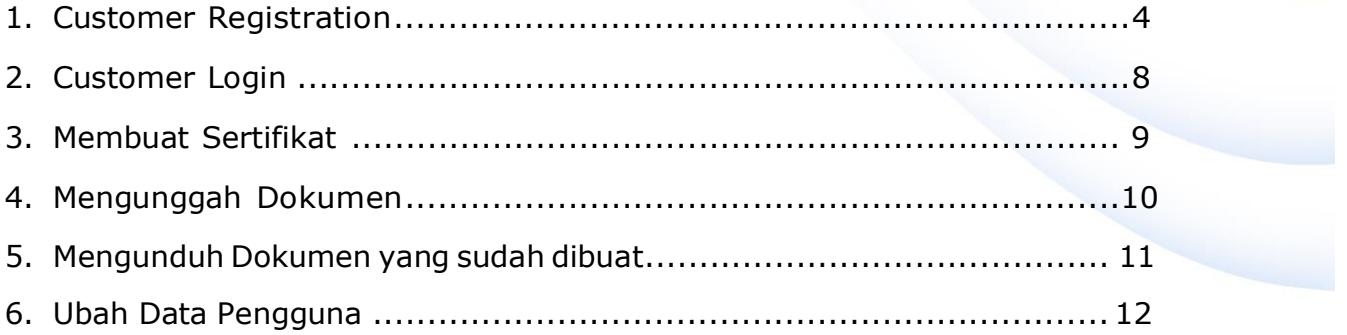

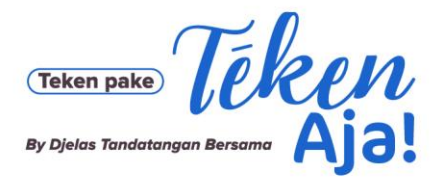

1. Customer Registration

Cara Customer melakukan Registrasi sebagai berikut:

Mengunjungi cp.djelas.id

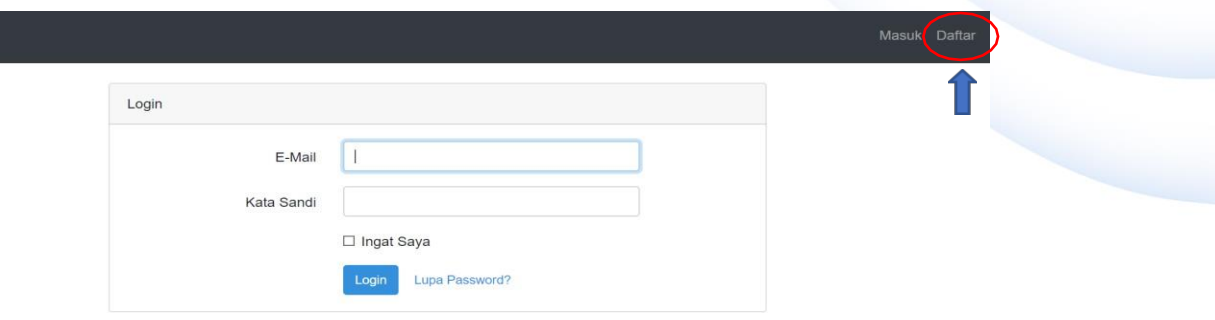

Klik Menu Daftar di pojok kanan atas, sesuai dengan tanda panah gambar diatas.

### Mengisi form tahap 1-4

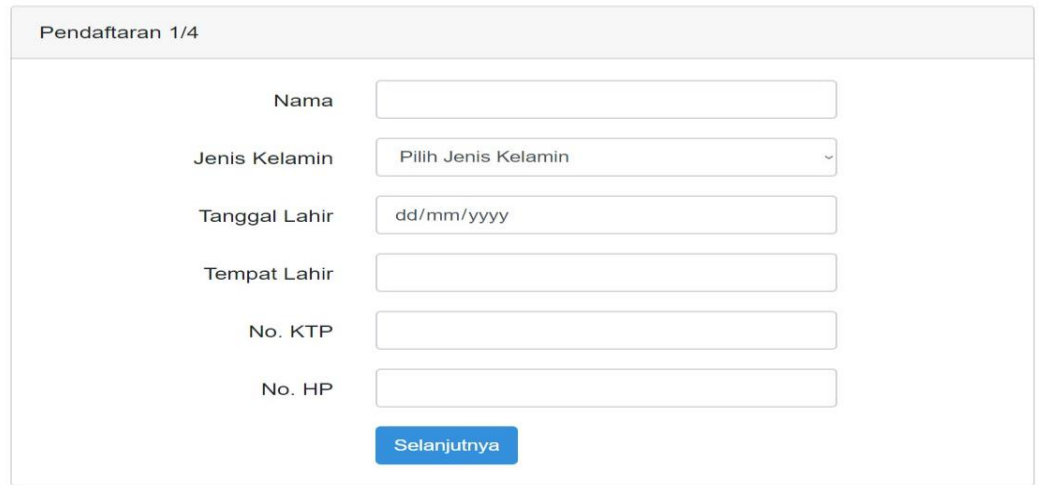

Input Nama, Jenis Kelamin, Tanggal Lahir, Tempat Lahir, No. KTP, dan No. HP sesuai form di atas.

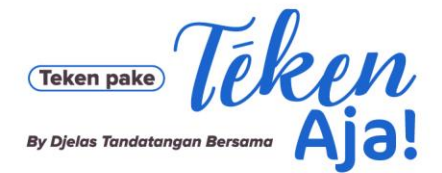

Jl. Bangka Raya No. 21, Pela Mampang, Jakarta Selatan 12720

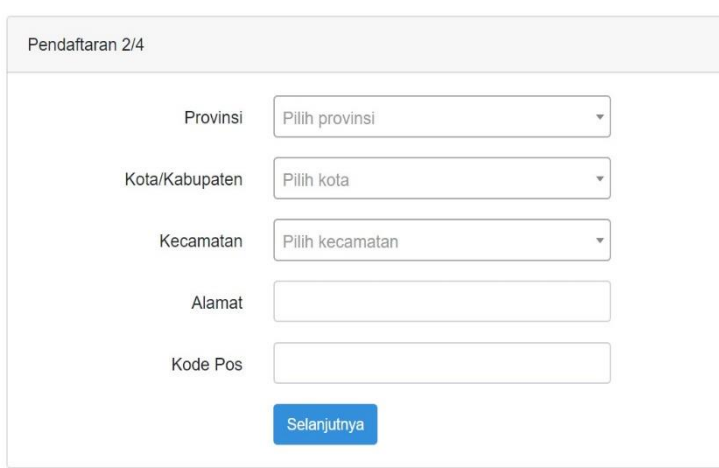

Input Provinsi, Kota/ Kabupaten, Kecamatan, Alamat, dan Kode Pos sesuai form diatas

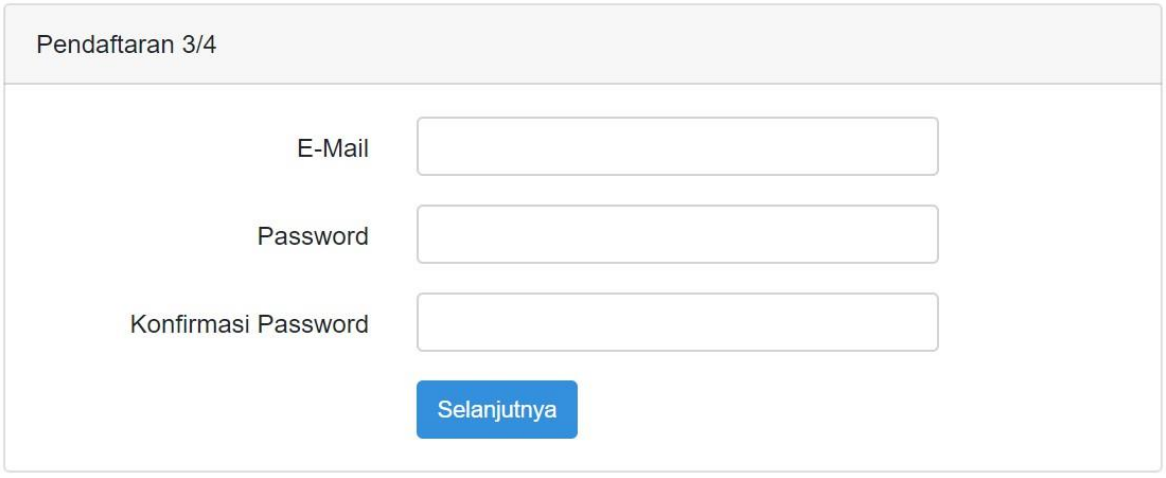

Input Email, Password (minimal 8 karakter, 1 huruf besar, 1 huruf kecil dan 1 karakter special) , dan Konfirmasi Password sesuai form diatas

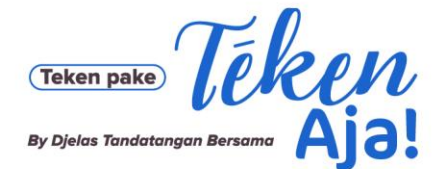

Jl. Bangka Raya No. 21, Pela Mampang, Jakarta Selatan 12720

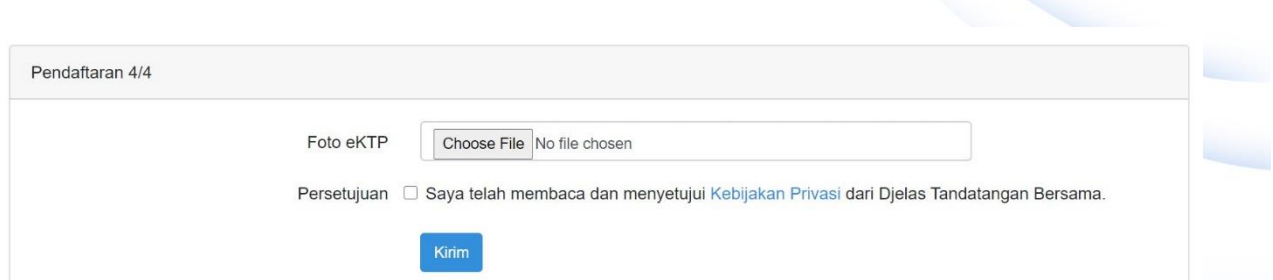

Upload Foto e-KTP dan klik tanda centang Persetujuan, kemudian klik Kirim.

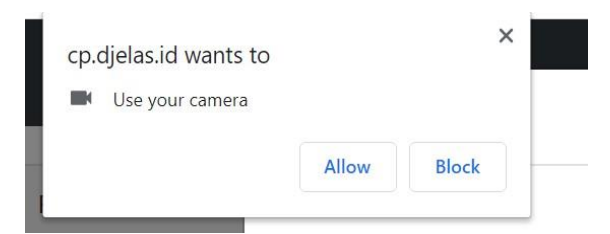

Pastikan browser permission allowed untuk akses kamera

Lanjutkan proses liveness

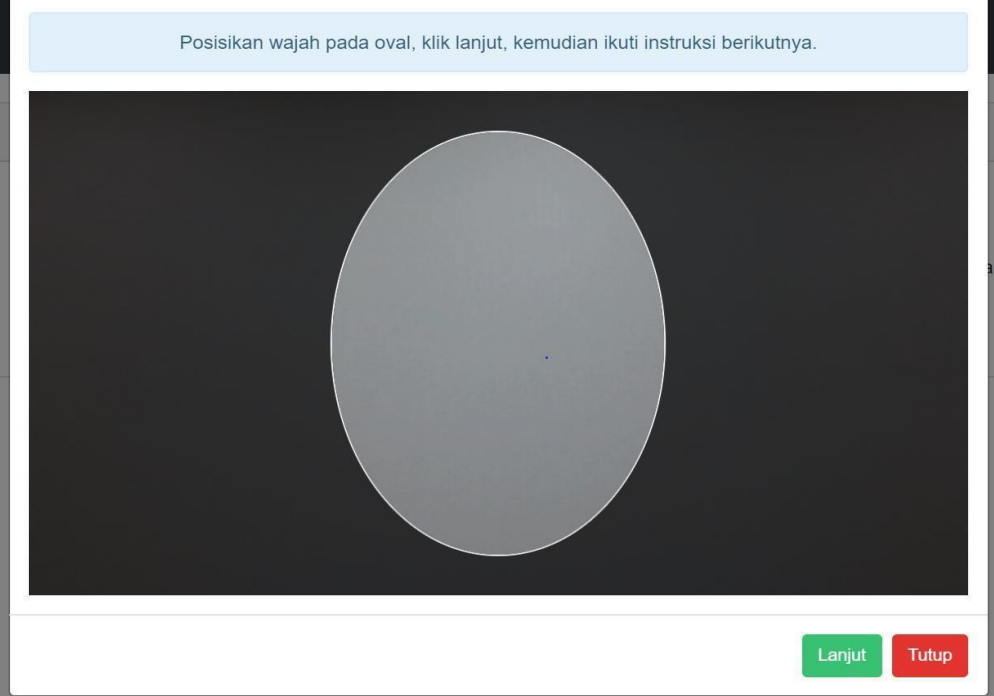

#### Ikuti arahan scan wajah

Pendaftaran berhasil. Silahkan log in.

Jika sudah berhasil, akan muncul notif seperti di atas.

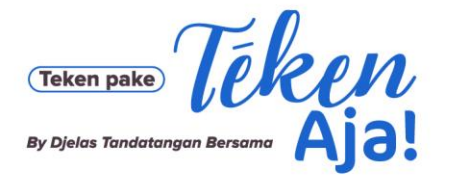

PT Djelas Tandatangan Bersama Jl. Bangka Raya No. 21, Pela Mampang, Jakarta Selatan 12720

Lanjutkan dengan verifikasi email dengan meng-klik tombol "Konfirmasi email saya" yang dikirim ke email seperti gambar di bawah.

## **Yth Bapak Hasvinando**

Terima kasih telah meluangkan waktu untuk mendaftarkan diri di Djelas Tandatangan Bersama. Untuk menyelesaikan proses pendaftaran, kami membutuhkan konfirmasi anda melalui email. Mohon membuka tautan di bawah untuk mengkonfirmasi data anda di Djelas Tandatangan Bersama.

Email ini adalah email otomatis dan tidak dipantau. Tolong tidak membalas langsung email ini.

Konfirmasi email saya

Jabat Erat, Djelas Tandatangan Bersama

7

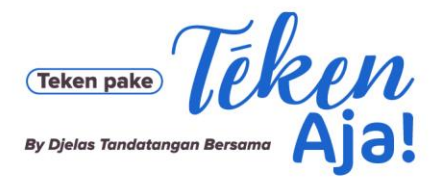

Jl. Bangka Raya No. 21, Pela Mampang, Jakarta Selatan 12720

2. Customer Login

### Kunjungi cp.djelas.id

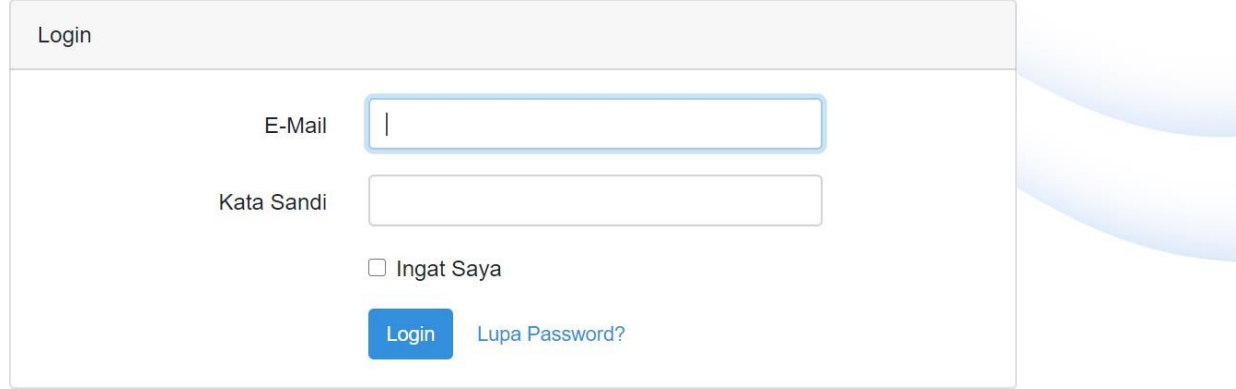

Input email dan password yang sudah didaftarkan.

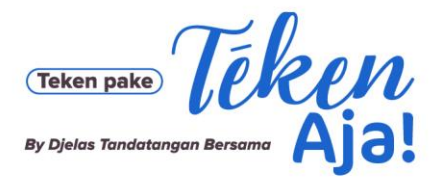

Jl. Bangka Raya No. 21, Pela Mampang, Jakarta Selatan 12720

### 3. Membuat Sertifikat

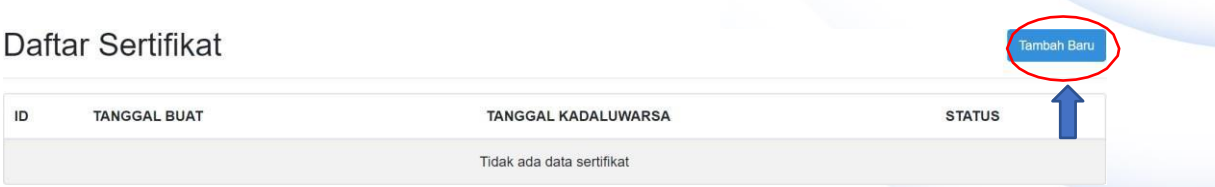

Klik tombol "Tambah Baru" di pojok kanan atas sesuai gambar di atas.

Lanjutkan proses verifikasi liveness, jika berhasil akan muncul sertifikat pada list Daftar Sertifikat seperti gambar di bawah

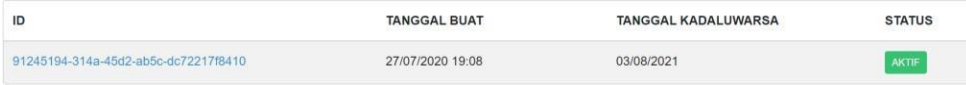

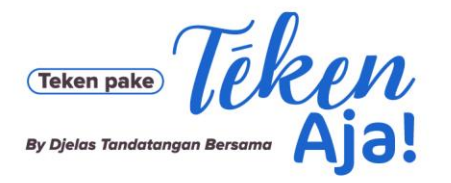

### PT Djelas Tandatangan Bersama Jl. Bangka Raya No. 21, Pela Mampang,

Jakarta Selatan 12720

4. Mengunggah Dokumen

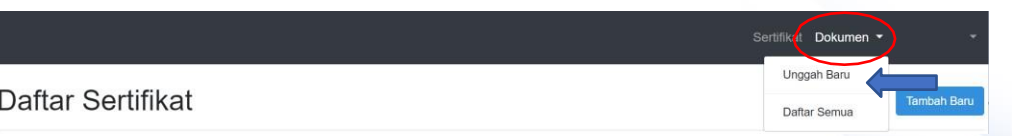

Klik Tombol "Dokumen", kemudian klik "Unggah Baru" sesuai tanda panah pada gambar di atas.

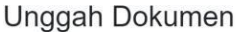

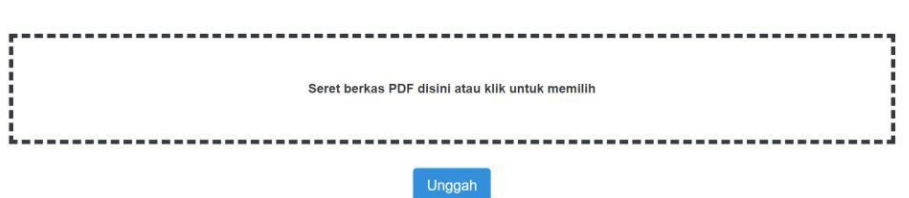

Seret berkas pdf ke kotak bergaris putus-putus atau klik kotak bergaris putus-putus seperti pada gambar di atas, kemudian klik unggah.

- Lanjutkan ke proses verifikasi liveness.
- Jika selesai akan muncul notifikasi seperti gambar dibawah

Permintaan tanda tangan dokumen telah dibuat dengan ID 9127dd2b-c766-41c0-9a61-70c8cfe7afc3. Silahkan melihat status proses di halam

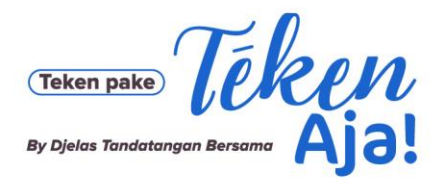

5. Mengunduh Dokumen yang sudah dibuat

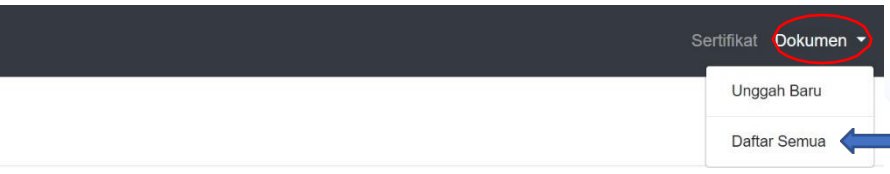

Klik tombol "Dokumen", kemudian pilih "Daftar Semua" pada pojok kanan atas sesuai gambar di atas.

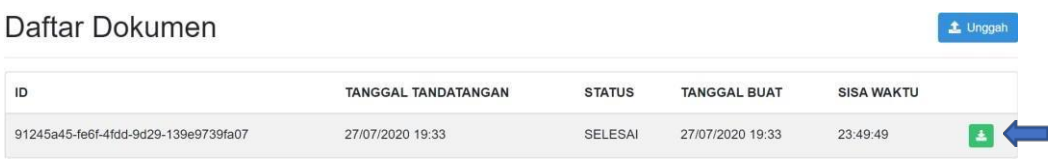

Klik gambar unduh di pojok kanan sesuai tanda panah sesuai  $\bar{\mathbf{v}}$ gambar diatas, kemudian save file.

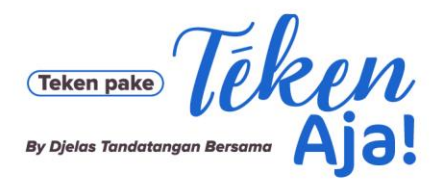

Jl. Bangka Raya No. 21, Pela Mampang, Jakarta Selatan 12720

### 6. Ubah Data Pengguna

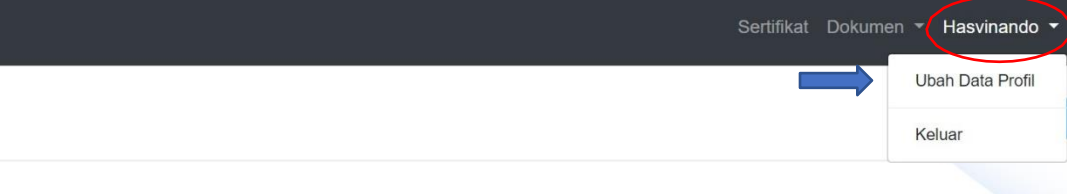

Klik nama user pada pojok kanan atas kemudian klik "Ubah Data Profil" sesuai tanda panah pada gambar di atas.

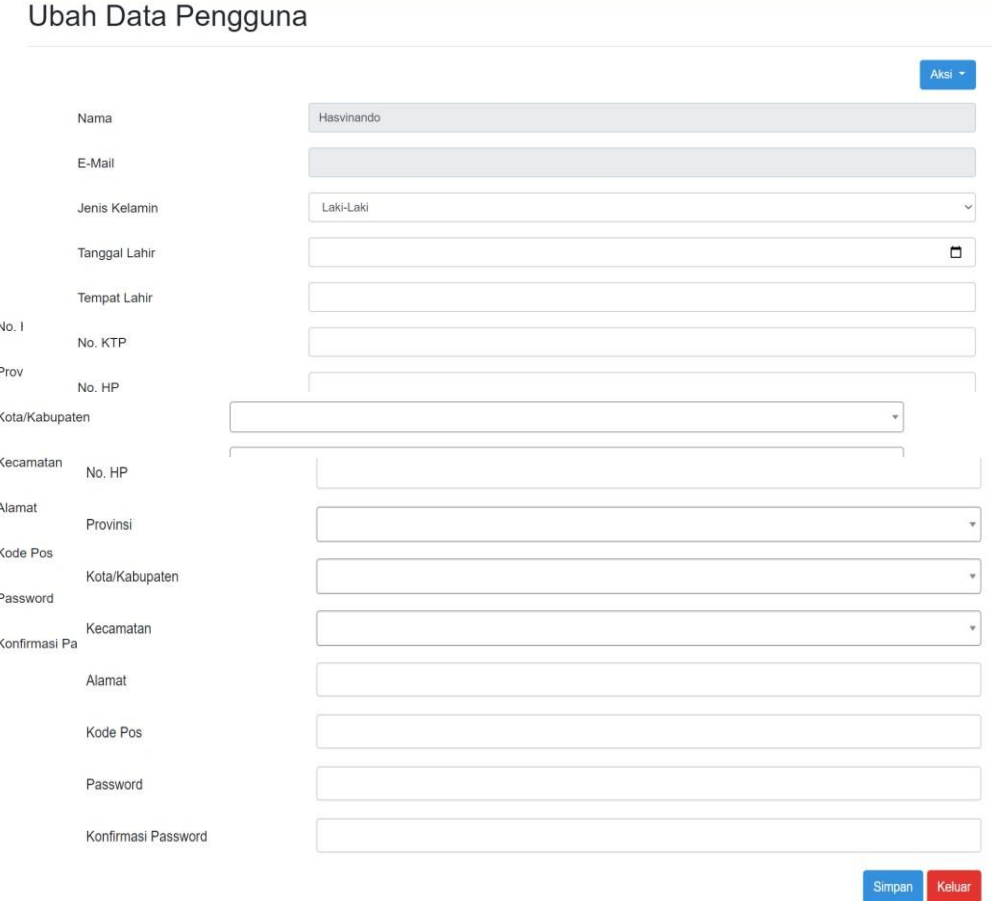

### Ubah data pengguna yang ingin diupdate sesuai box yang ditampilkan pada gambar di atas

#### Ubah Data Pengguna

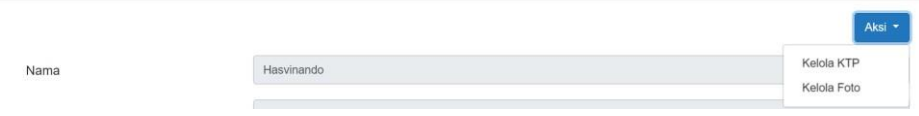

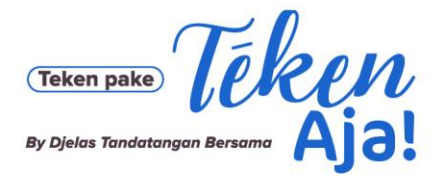

Untuk mengubah file gambar KTP atau Foto klik tombol "Aksi" kemudian klik "Kelola KTP" atau "Kelola Foto" pada pojok kanan atas seperti pada gambar di atas

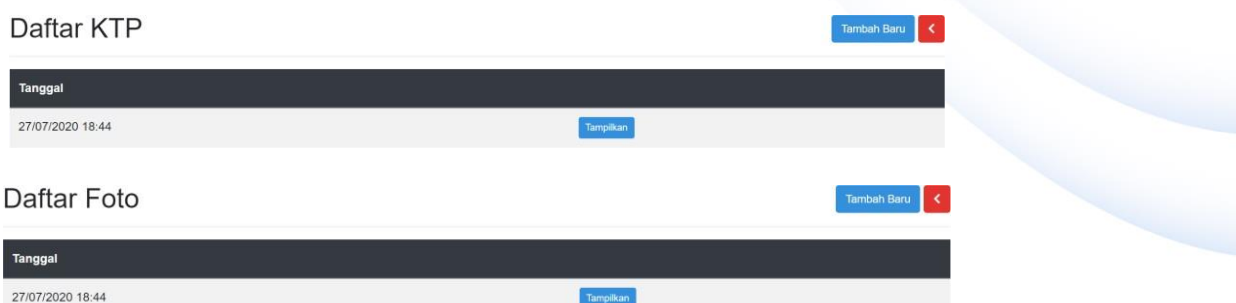

Untuk melihat file gambar KTP atau Foto yang sudah diunggah klik tombol "Tampilkan"

Untuk mengunggah file baru klik tombol "Tambah Baru"

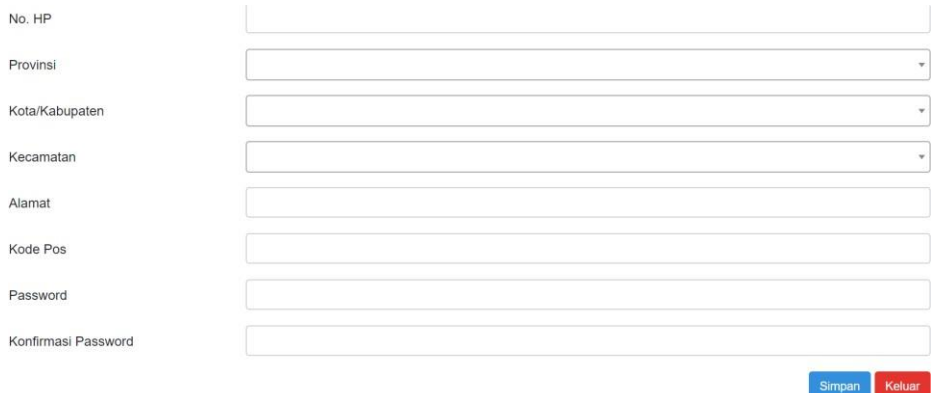

Setelah selesai klik tombol "Simpan" seperti pada gambar di atas.